# HOW TO RECORD IN POWERPOINT.

Jane Hand, BACCN project team

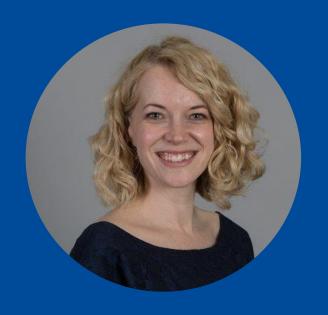

Critical Care Across the World: Breaking Down The Barriers

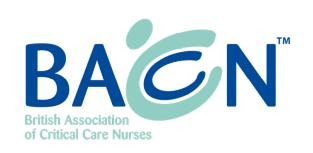

BACCN Virtual Conference 13 & 14 September 2021

Brought to you online

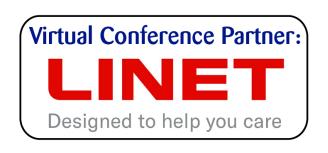

BACCN Conference: Innovation, Excellence and Learning

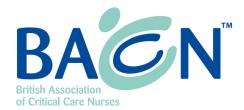

### How does it work?

- You control your pace.
- By using the timings function once you hit record you can talk away on any slide for 1 minute or 10! You then hit the next arrow to move onto your next slide and repeat the process.

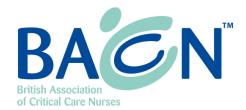

## What if I make a mistake?

- Fret not! You are able to stop the recording on any slide and then press record again to redo it from that point.
- This means you can fix any mistakes as you go or go back to a particular slide and replace once you've recorded the whole thing!

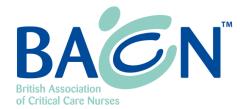

#### How do I do it?

- 1. Create your presentation slides using the BACCN template provided.
- 2. To get ready to record, select **Record Slide Show** on the **Slide Show** tab.
- Next to the Record Slide Show button, you can activate or deactivate some recording options – have a play around with it!
- 4. To **LAUNCH RECORDING** click on the upper half of the **Record Slide Show** button.
- The slide show opens in the Recording window, with **buttons** at the top left for starting, pausing, and stopping the recording.

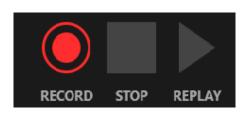

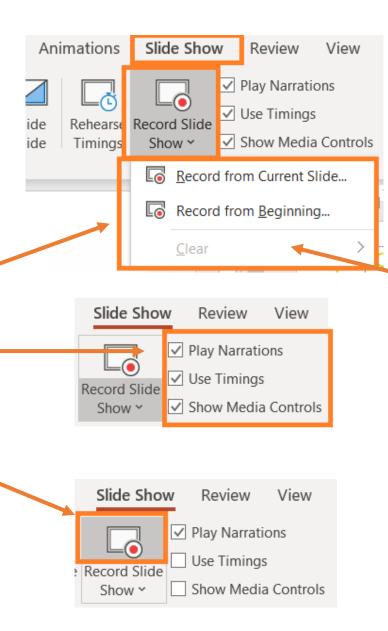

WARNING: The 'Clear'
command deletes narrations
or timings. 'Clear' is greyedout unless you have
out unless you have
recorded something already.

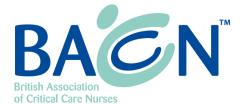

#### It looks a bit like this...

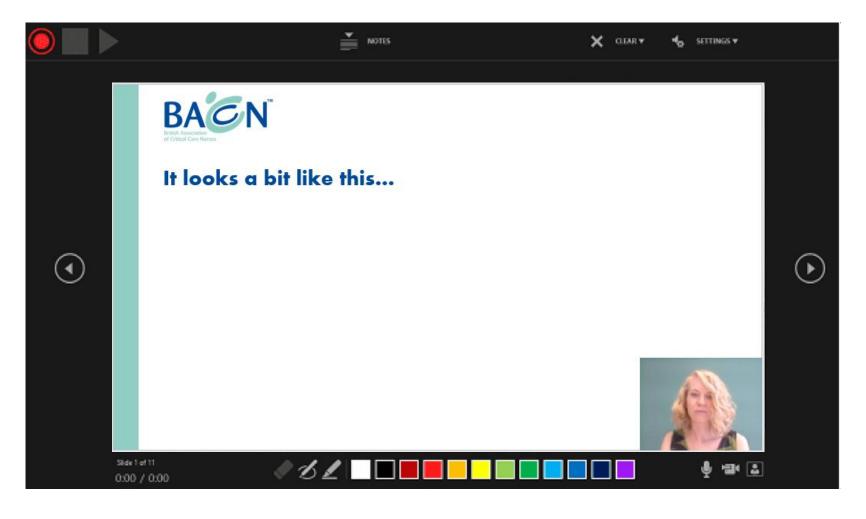

## Ready to start recording?

When you are ready to start the recording, click the round, red button (or press R on your keyboard). A three-second countdown starts, then the recording begins.

- You can stop the recording any time by pressing the Stop button or press S on your keyboard.
- Navigation arrows on either side of the current slide allow you to move to the previous and next slides.
- You can record audio or video narration as you run through your presentation. The buttons at the lower-right corner of the window allow you to toggle on or off the microphone, camera, and camera preview:

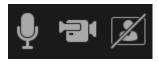

## What do I do when I've finished?

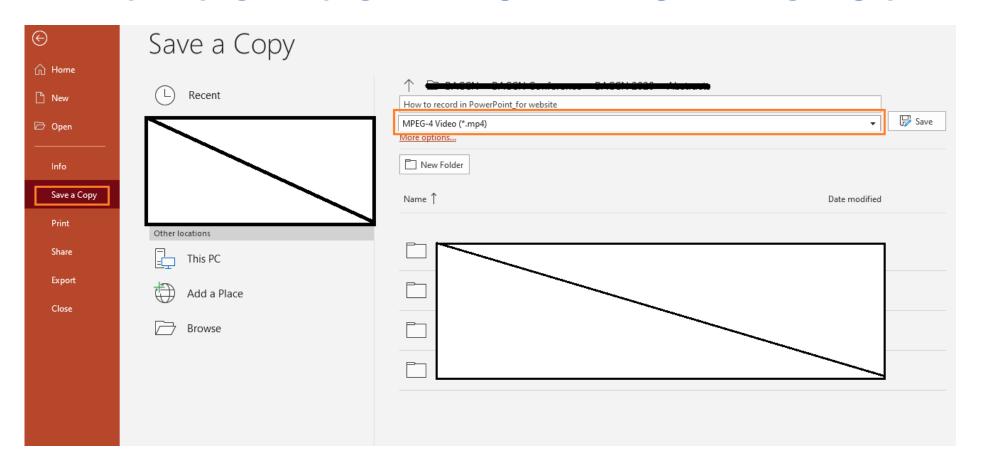

• To save your presentation as a video, click on **File – Save a Copy** select 'MPEG-4 Video (\*.mp4)' from the drop-down list.

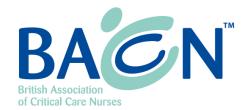

### What should I call it?

- Save it
  - Enter your file name as follows:
     Abstract Code\_Title (eg/ OR000123\_Covid-19 and Critical Care)
  - Make sure to save it as a MPEG-4 Video (\*.mp4) file

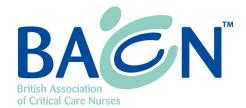

#### What next?

- To play your video, go to the folder where you have saved the file onto your computer and double-click the \*.mp4 file.
- Do not hesitate to listen to your video several times and to re-record yourself if you are not satisfied with the recording.

#### Ready to send?

- For this purpose, you can use <u>WeTransfer</u> online service which allows you to send large files for free!
- Please send both the PowerPoint and the \*.mp4 files
- Send to <a href="mailto:info@baccnconference.org.uk">info@baccnconference.org.uk</a>

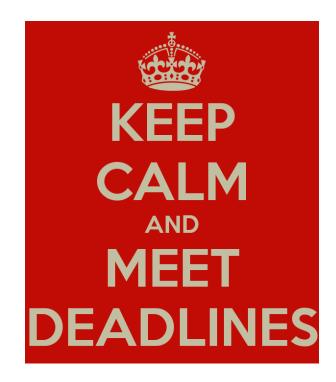

Please ensure to get all files to the BACCN Conference team by:

Monday 9th August 2021

# I'm still a bit stuck?

Take a look at the Microsoft online tutorial: <u>click here</u>

Contact:

office@cpsgroup.co.uk

info@BACCNconference.org.uk

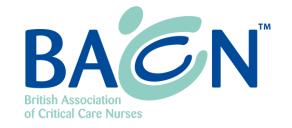